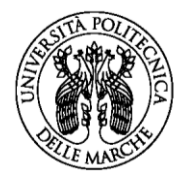

UNIVERSITÀ POLITECNICA **DELLE MARCHE** 

# **Consultazione orario delle lezioni e sistema di prenotazioni**

L'Università Politecnica delle Marche si è dotata di un nuovo sistema per la consultazione dell'orario delle lezioni:

<https://aule.univpm.it/AgendaWeb/>

Da questo portale è attivo anche il sistema di prenotazioni del posto in aula.

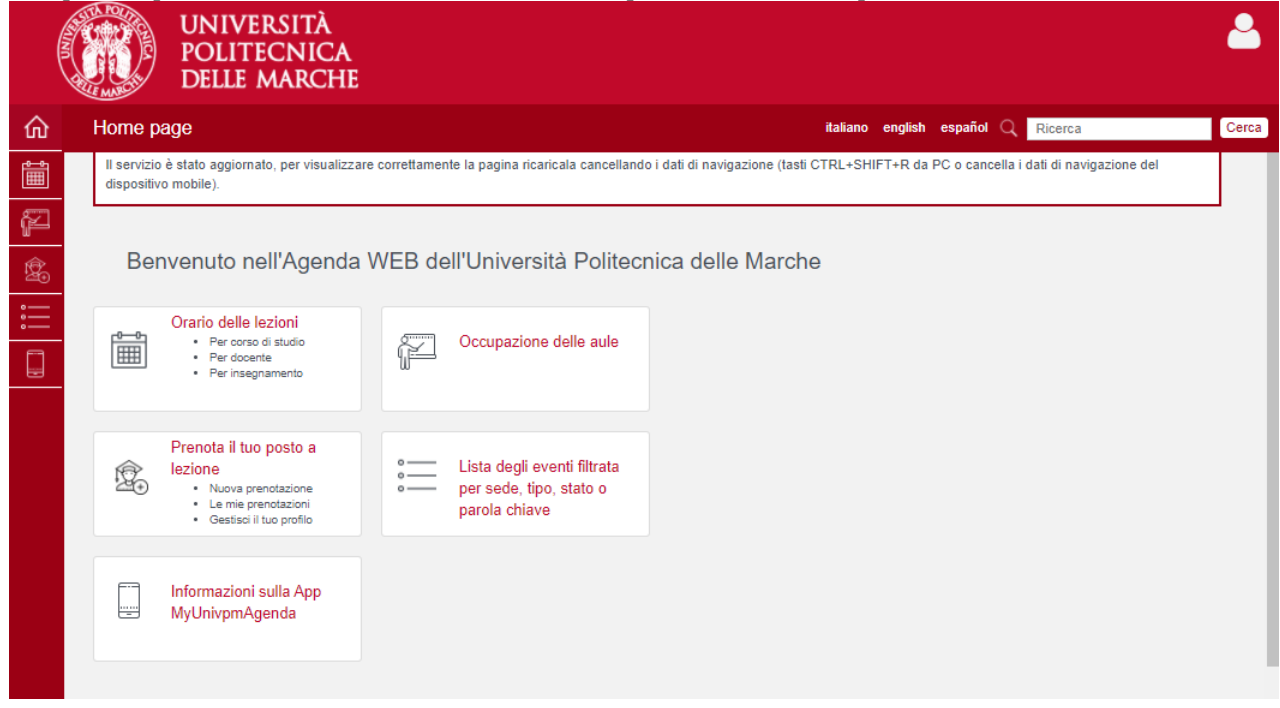

Oltre al portale web è disponibile anche l'app per Android e IOs **MyUnivpmAgenda**

Per accedere al sistema e alla APP dovete utilizzare le stesse **credenziali utilizzate per accedere ad ESSE3**, sia che siate studenti immatricolati o registrati/pre-immatricolati in possesso di credenziali provvisorie (nota: gli studenti in procinto di passare da laurea triennale a laurea magistrale devono utilizzare le credenziali associate alla laurea triennale). Prima di accedere leggete le norme di Ateneo riguardo l'accesso ai locali, la presenza di una prenotazione implica la piena accettazione di quanto indicato: <https://www.univpm.it/DichiarazioneStudentiFase3>

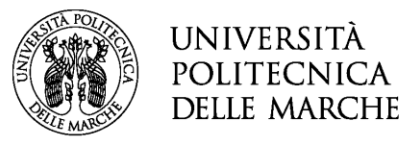

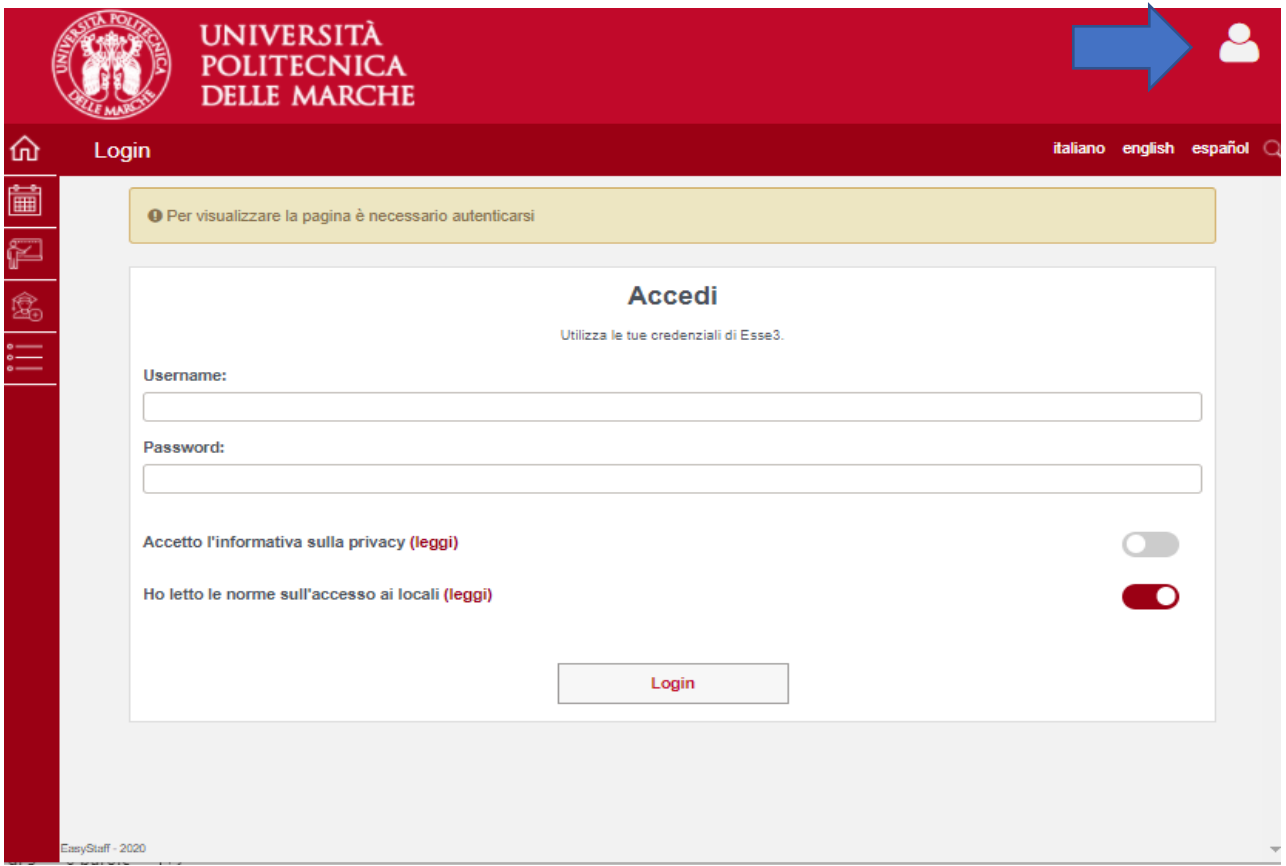

*Per poter garantire il posto al maggior numero di studenti vi ricordiamo di prenotare unicamente le lezioni che intendete frequentare in presenza.*

*Vi ricordiamo di prenotare unicamente le lezioni che intendete frequentare in presenza. Per gli insegnamenti che si tengono su più aule, siete inviati a scegliere l'aula dove sarà presente il docente (se indicato).*

Per prenotarsi non è necessario avere già compilato il proprio piano di studi/libretto, dovrete creare **un vostro profilo** scegliendo il corso di studi su cui volete effettuare le prenotazioni. Potrete anche inserire lezioni di insegnamenti relativi all'anno di corso precedente rispetto al vostro, ma non di corsi di laurea diversi. Verranno presentati solo gli insegnamenti offerti nel corso prescelto (per maggiori informazioni consultate l'offerta didattica <https://guide.univpm.it/>)

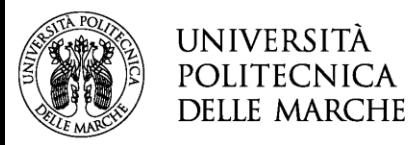

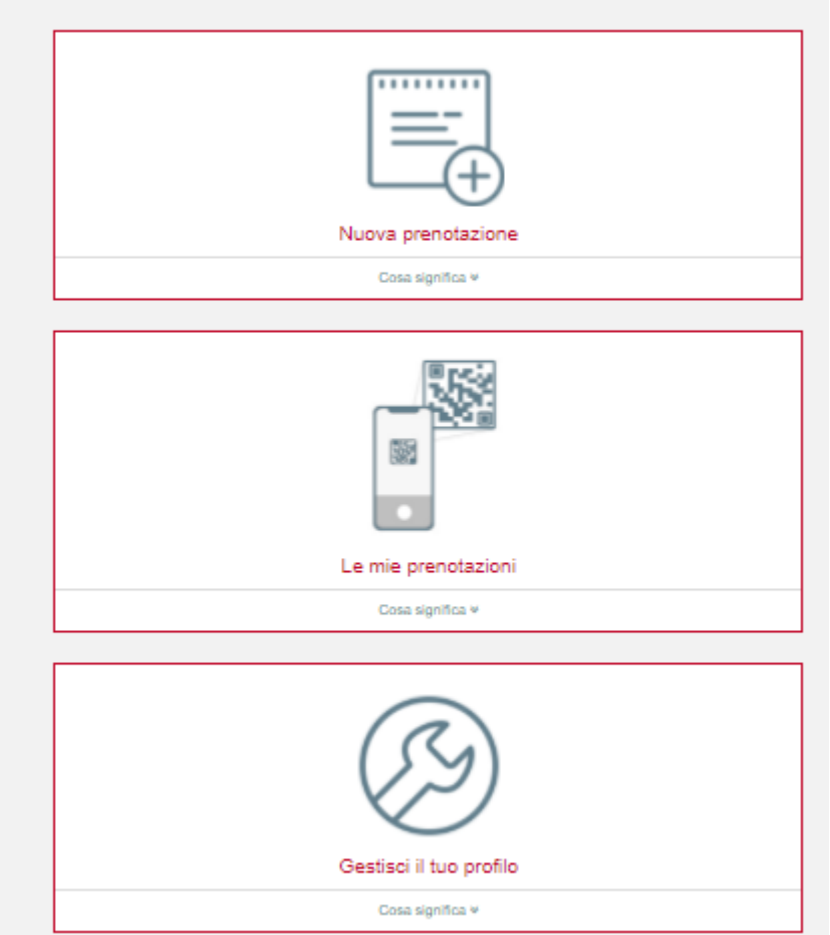

Cerca gli insegnamenti<br>Seleziona il tuo corso di studio per ricercare gli insegnamenti per i quali vorrai prenotare il posto in aula a lezione.<br>Se non trovi il tuo corso di laurea, la procedura di iscrizione potrebbe non e

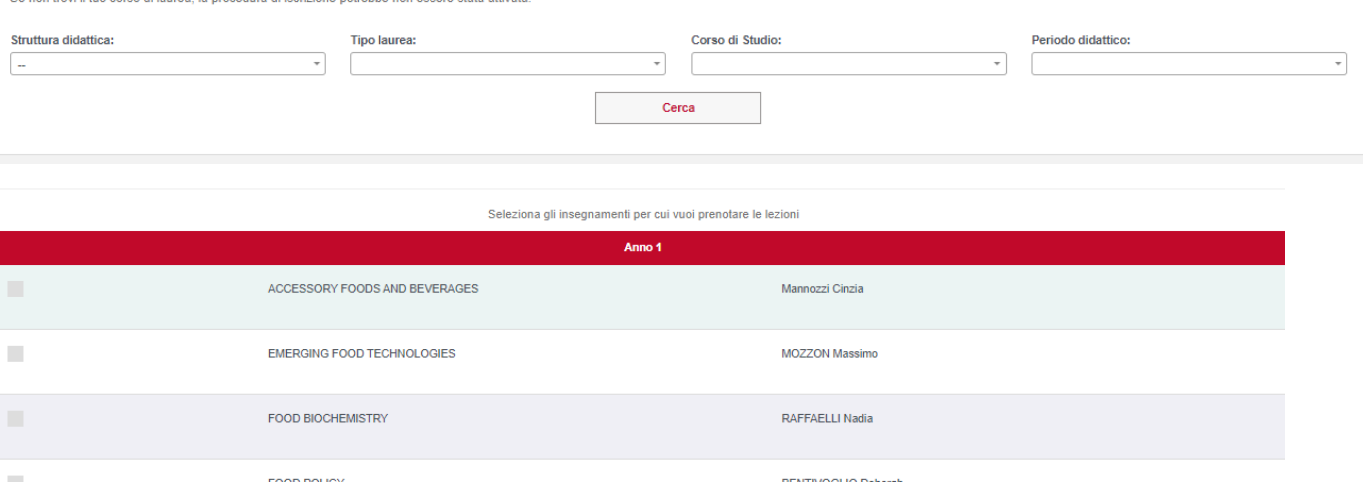

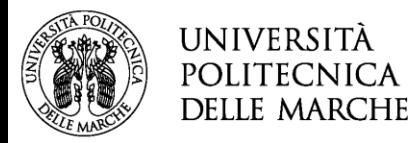

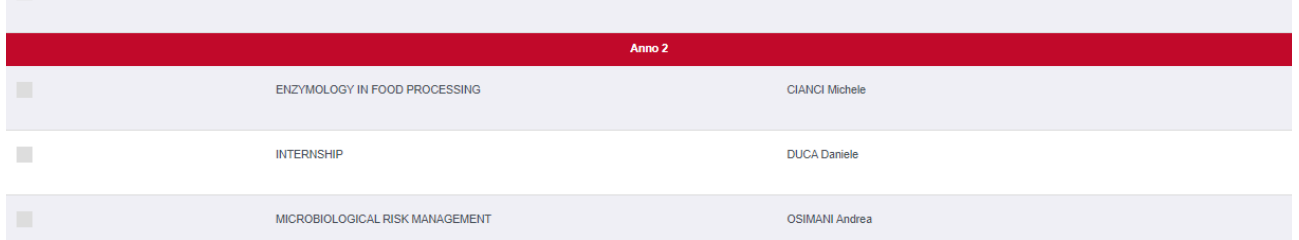

Inserite **un indirizzo e-mail valido** nel quale ricevere le carte di accesso e gli avvisi del sistema.

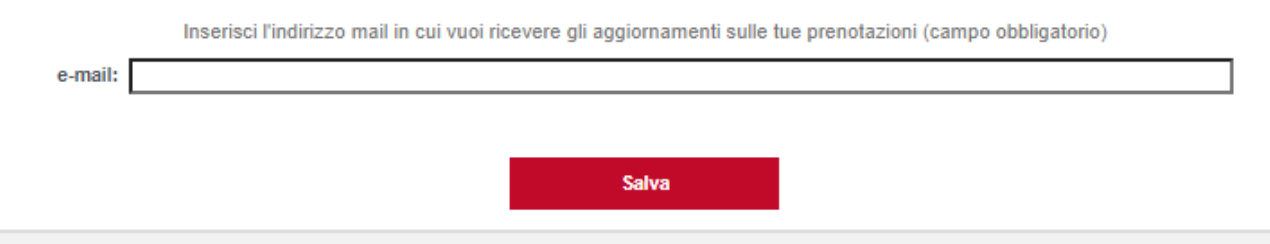

**Si può avere solo un profilo** e se desiderate modificarlo **tenete conto che tutte le prenotazioni attive saranno cancellate.**

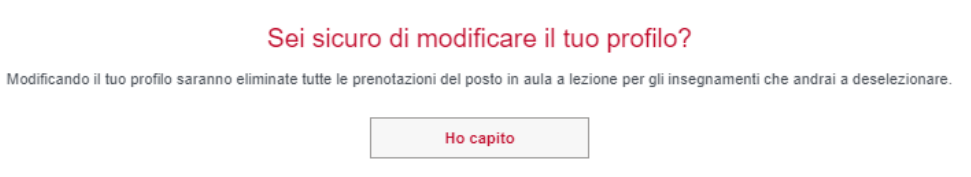

## **Vi raccomandiamo di inserire nel profilo solamente gli insegnamenti che intendete frequentare in aula.**

Non dovrete prenotare le lezioni che si tengono esclusivamente online**.**

Le prenotazioni **si aprono a partire da 7 giorni prima** della lezione, fino al giorno stesso se ci sono posti disponibili**.**

## **Se una lezione viene annullata, gli studenti prenotati riceveranno un avviso e-mail.**

Se avete prenotato una lezione, **ma sapete che non potrete andare è bene cancellarla**. La cancellazione è possibile fino al giorno prima della lezione.

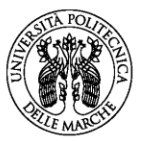

## UNIVERSITÀ POLITECNICA **DELLE MARCHE**

#### « Indietro

### Prenota il tuo posto a lezione » Nuova prenotazione

Di seguito l'elenco delle lezioni per le quali potrai prenotare il posto a lezione in aula; ricordiamo che le lezioni che si svolgono completamente a distanza non saranno riportate in elenco

Per visualizzare l'orario completo delle tue lezioni della settimana odierna clicca su » Consulta il tuo orario

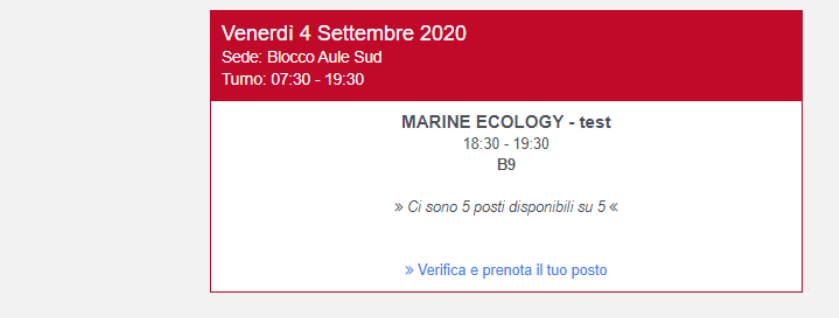

## Prenotazione effettuata

×

L'operazione che hai appena effettuato è stata completata e il tuo posto in aula a lezione è stato prenotato

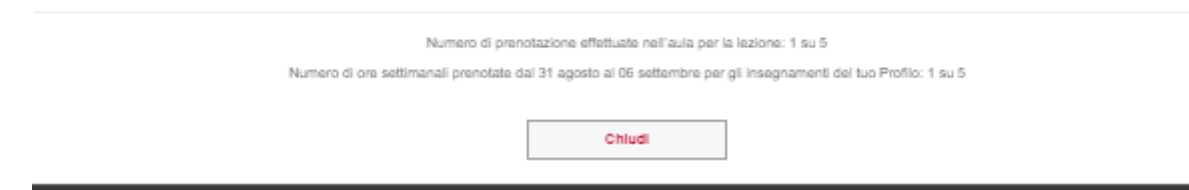

*L'Ateneo si riserva di inserire un limite alle ore frequentabili sia su base settimanale che all'interno del semestre. Se venissero attivati potreste non essere più in grado di effettuare prenotazioni per quella settimana o per il periodo o semestre.*

*I limiti verranno calcolati dal sistema, per ciascun insegnamento, in base ai posti in aula, alle ore previste e al numero di studenti che hanno inserito l'insegnamento nel proprio profilo.* **Quindi è importante inserire nel proprio profilo solo insegnamenti che si intende frequentare, prenotare solo le lezioni che si intendono seguire e cancellarsi in caso di impedimento.**

Il giorno della lezione dovrete fare il check-in presso la sede di svolgimento con la carta di accesso associata alla prenotazione, con allegato un QR-Code.

**Riceverete via e-mail una carta di accesso per ogni sede e giornata (**o turno**), se avete prenotato più lezioni nella stessa sede, non dovrete effettuare il check-in tra una lezione e l'altra.** (non verrà inviato un QR-Code per ogni lezione) Potrete recuperare la carta attraverso il menu "Le mie prenotazioni".

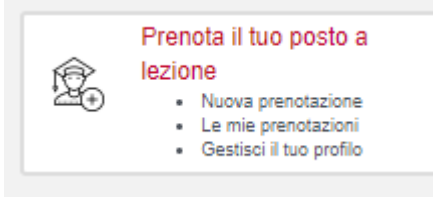

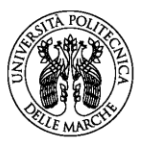

**UNIVERSITÀ** POLITECNICA **DELLE MARCHE** 

> Si può esibire la carta di accesso in cartaceo o attraverso il cellulare. Se non riuscite a recuperarla, rivolgetevi al personale che potrà verificare la prenotazione e registrare manualmente la presenza con la vostra matricola (o con il codice fiscale per i preimmatricolati).

Non vi è consentito entrare in un'aula senza la prenotazione. Se vi verrà richiesta una verifica troverete il dettaglio delle lezioni prenotate nel menu "Le mie prenotazioni"→effettua il check-in.

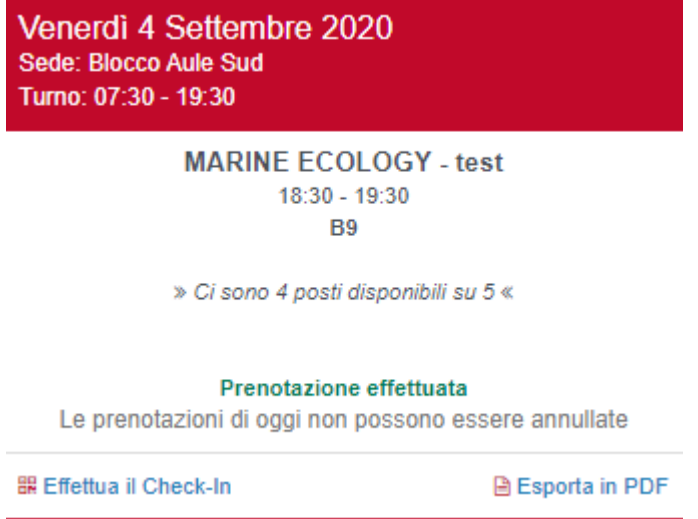

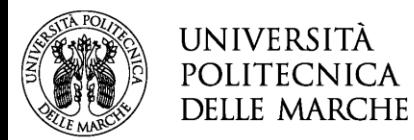

Carta di accesso ai locali

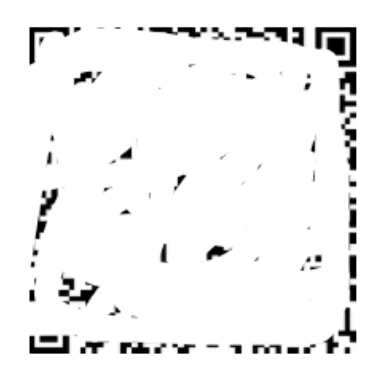

Code sopra riportato dovrà essere presentato per il Check-In all'ingresso dei locali in caso di controllo da parte del perso In seguito riportiamo i dati della tua prenotazione.

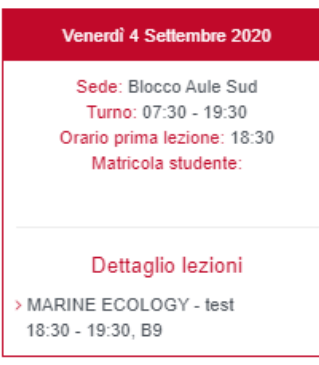

La prenotazione non **è cedibile o condivisibile con altri studenti.**

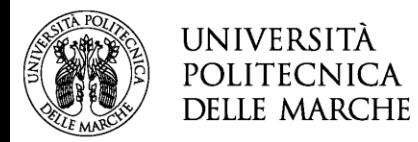

## **Come ricercare l'orario degli insegnamenti**

Su "Orario delle Lezioni" potete ricercare per corso di studi, per docente, per insegnamento.

## **Ricerca per corso:**

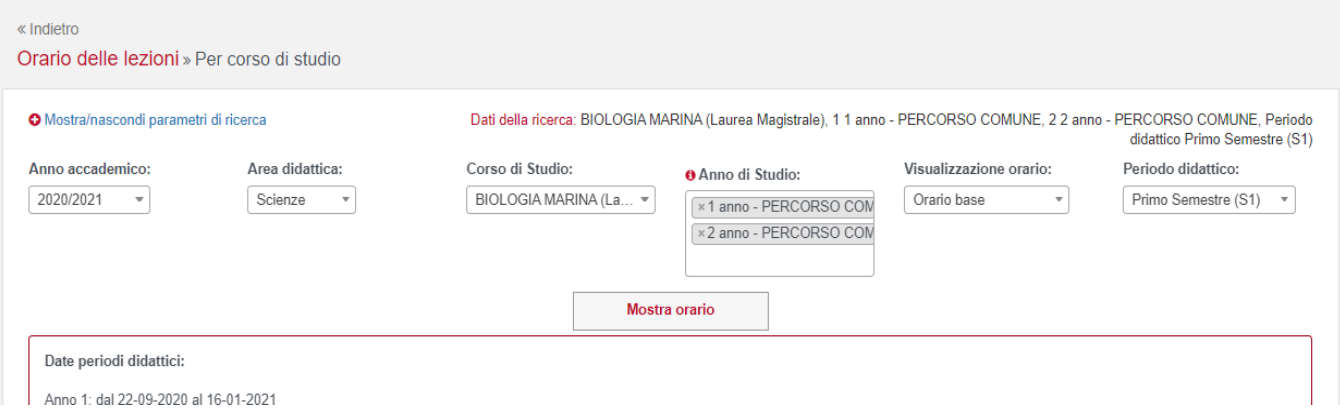

Potete indicare più anni di corso e richiedere l'orario "base" per periodo didattico (se disponibile) o "l'agenda settimanale" indicando un giorno specifico.

L'orario base è l'orario standard, l'agenda è comprensiva delle modifiche inserite per variazioni di varia natura. Una volta recuperati gli insegnamenti, nella parte bassa della pagina avrete a disposizione le seguenti funzioni.

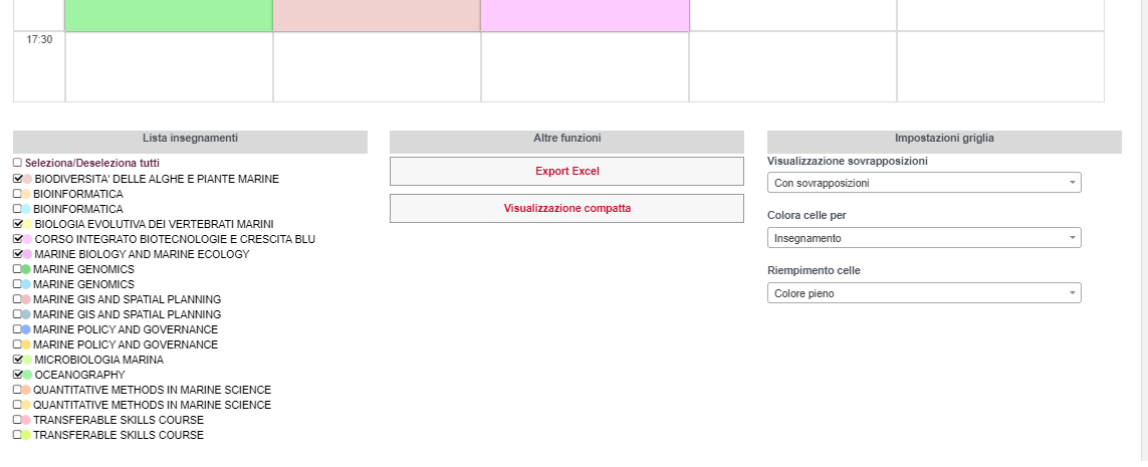

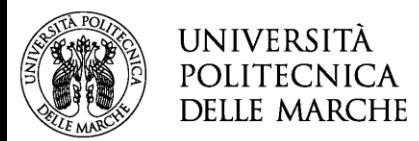

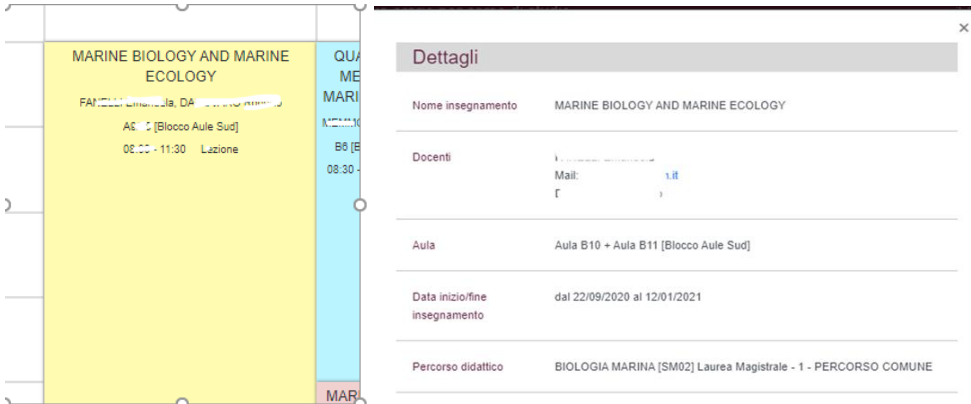

Cliccando nel riquadro di una lezione si aprirà un dettaglio. (forse sarà necessario abilitare i pop-up)

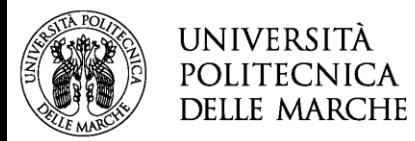

## **Ricerca per docente:**

Potete ricercare il nominativo del docente scorrendo la lista oppure inserendo parte del nome o cognome

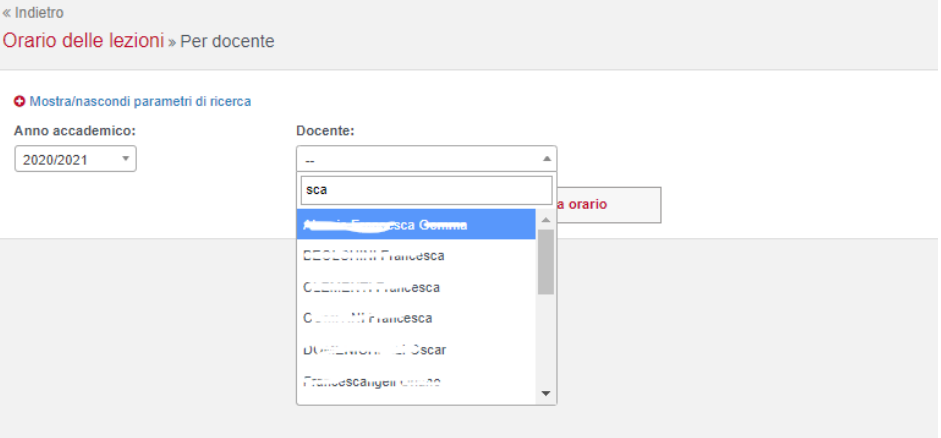

### **Ricerca per insegnamento**:

Come per la ricerca precedente, potete filtrare l'elenco degli insegnamenti inserendo nel campo di ricerca una parte del nome dell'insegnamento:

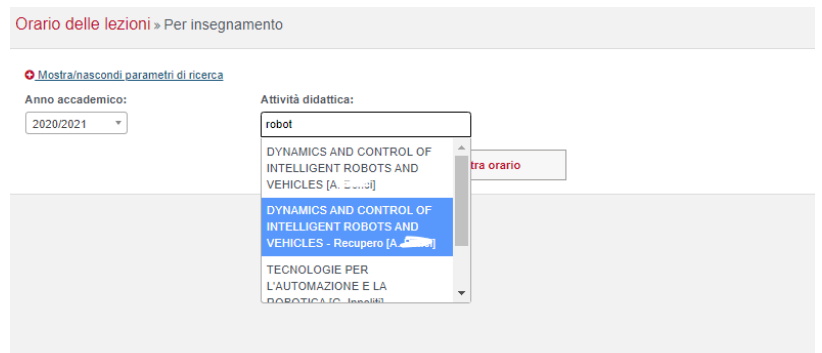

Potete fare anche ricerche complesse tipo la seguente: dopo aver scelto "Dynamics and…" continuo la selezione filtrando gli insegnamenti che contengono la stringa "bio"

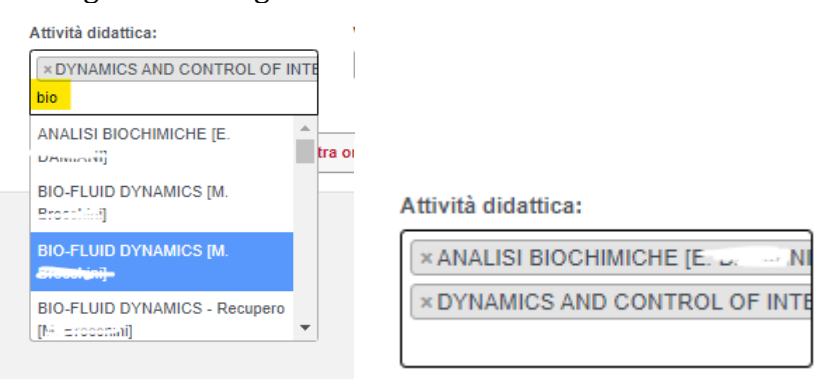